# **HOW TO EXPORT A PDF FROM INDESIGN CS2 Attachment A**

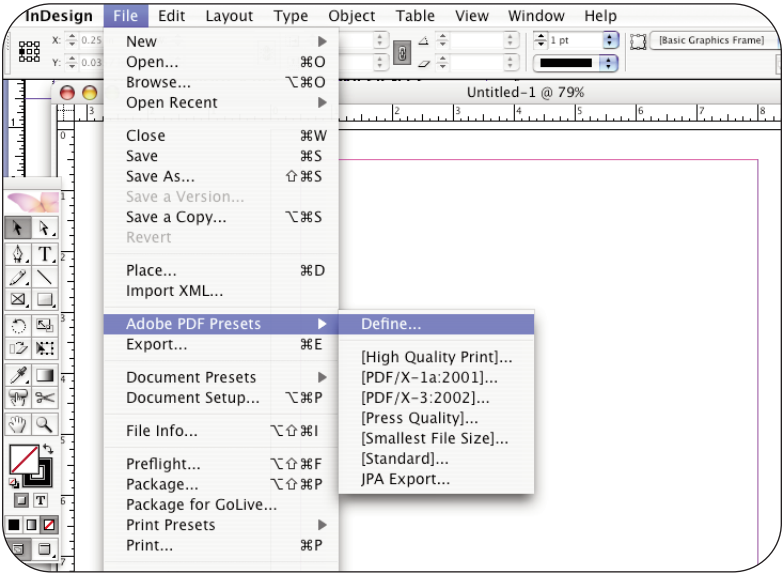

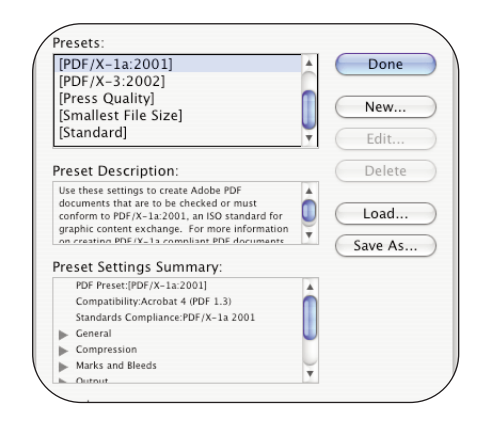

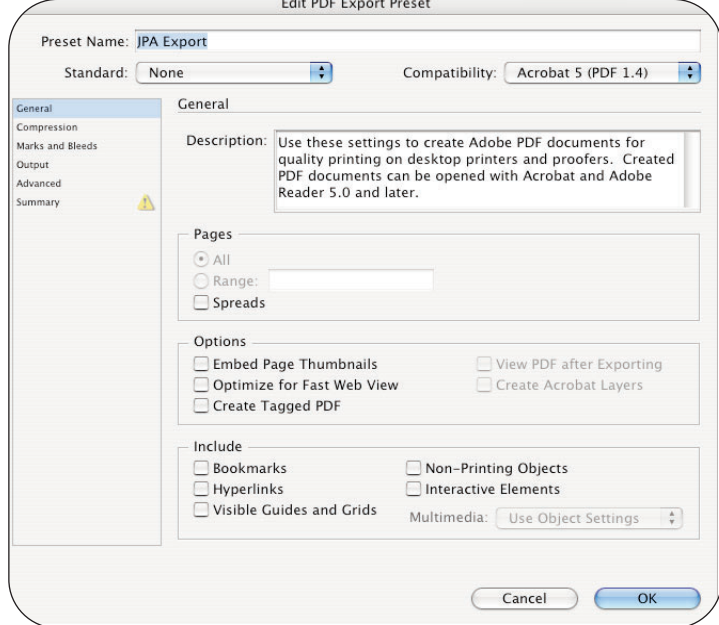

The first time you export an InDesign file to pdf, define a set of rules for exporting files for JPA.

Go to:

**File**

drag down to **Adobe PDF Presets**

select **Define**

You will see a screen that shows default and saved settings that have been defined.

Select: **New**

Name the new preset **(JPA Export)**

### **General:**

Compatibility: **Acrobat 5(PDF 1.4)** Standard: **None**

Embedded Page Thumbnails - **disabled** Optimize for Fase Web View - **disabled** Create Tagged PDF - **disabled** Create Acrobat Layers - **disabled**

Include: **all items disabled** Bookmarks - **disabled** Hyperlinks - **disabled** Interactive Elements - **disabled** Non-Printing Objects - **disabled** Visible Guides and Baseline Grids - **disbled**

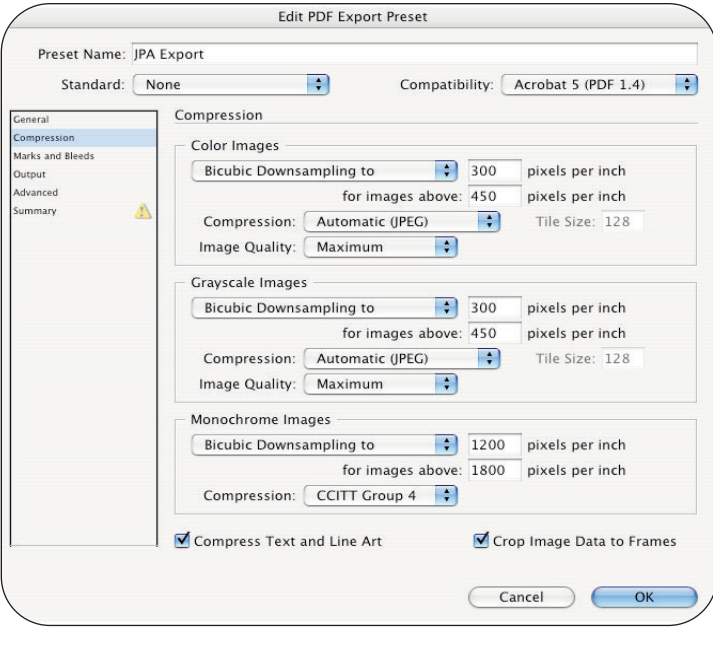

## **Compression:**

Color Images:

Bicubic Downsampling to: **300ppi** for images above: **450ppi** Compression: **Automatic(JPEG)** Image Quality: **Maximum**

Grayscale Images:

Bicubic Downsampling to: **300ppi** for images above: **450ppi** Compression: **Automatic(JPEG)** Image Quality: **Maximum**

Monochrome Images:

Bicubic Downsampling to: **1200ppi** for images above: **1800ppi** Compression: **CCITT Group 4**

--------------------

Compress Text and Line Art - **enabled** Crop Image Data to Frames - **enabled**

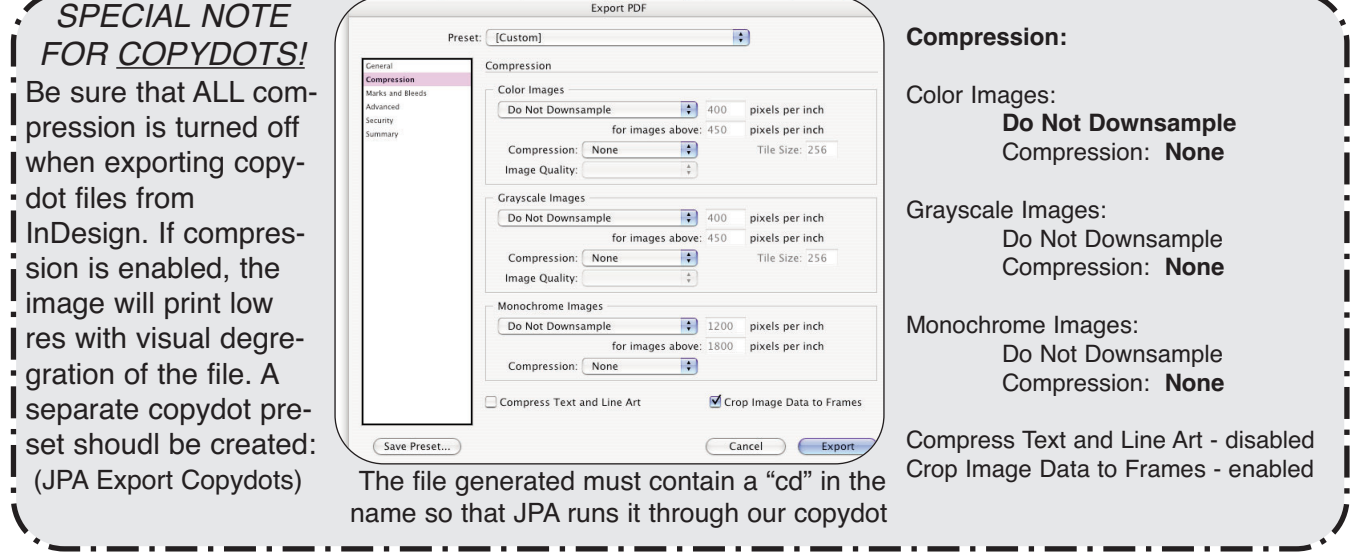

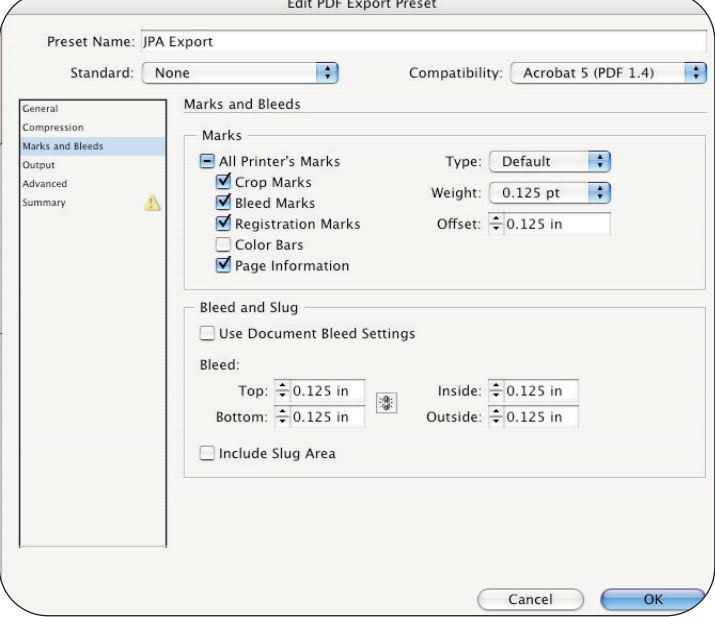

#### **Marks and Bleeds:**

Marks: **All marks enabled** Type: **Default** Weight: **.125pt** Offset: **.125in**

**Bleed and Slug:** Use Document Bleed Settings - **disabled**

#### Bleed:

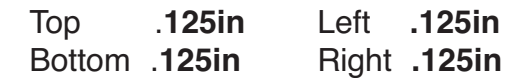

Include Slug Area - **disabled**

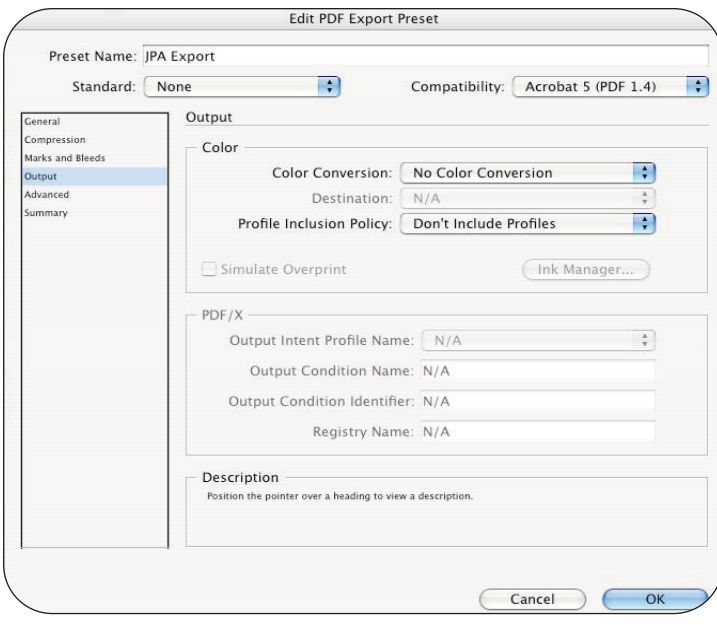

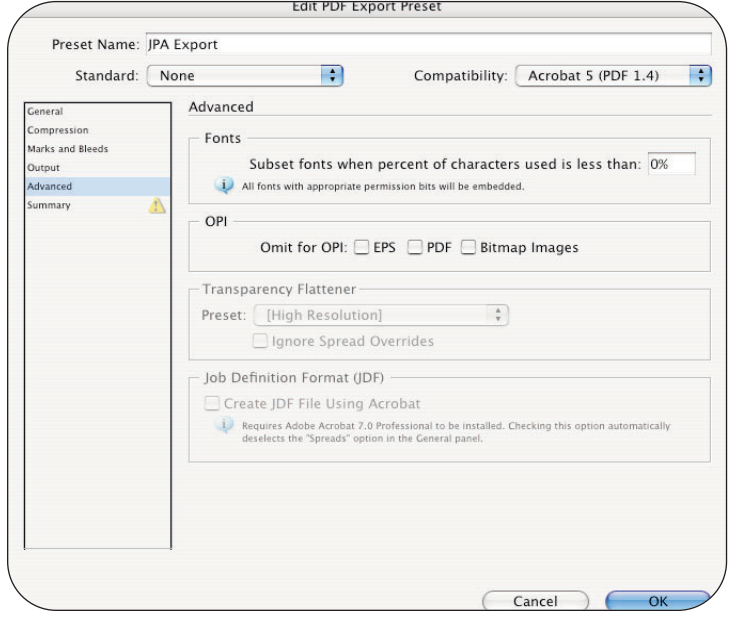

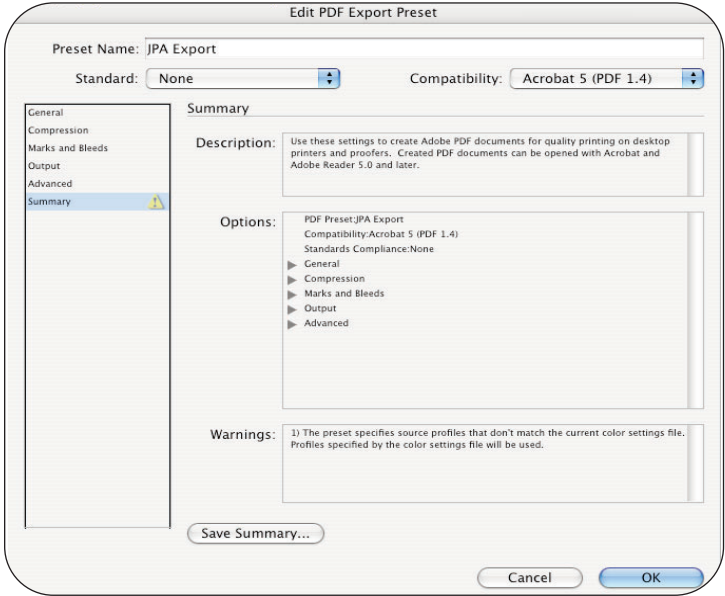

### **Output:**

Color Conversion: **No Color Conversion**

Destination: N/A

Profile Inclusion Policy: **Don't Include Profiles**

PDF/X - Grayed Out

## **Advanced:**

Fonts: Subset fonts when percent of characters used is less then **0%**

# OPI:

Omit for OPI: EPS - **disabled** PDF - **disabled** Bitmap Images - **disabled**

Transparency Flattener - Grayed Out

### **Summary:**

This screen gives a brief summary of all the settings

At any time after you have selected all settings through the Advanced tab simply click **OK** and then **Done.**

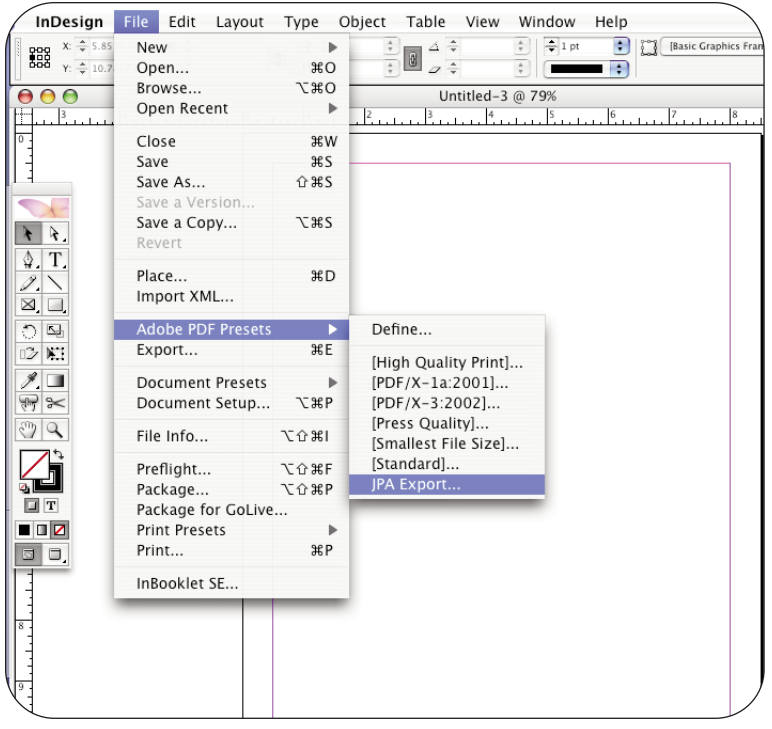

Navigate to where you want to save the file

Select **Save**

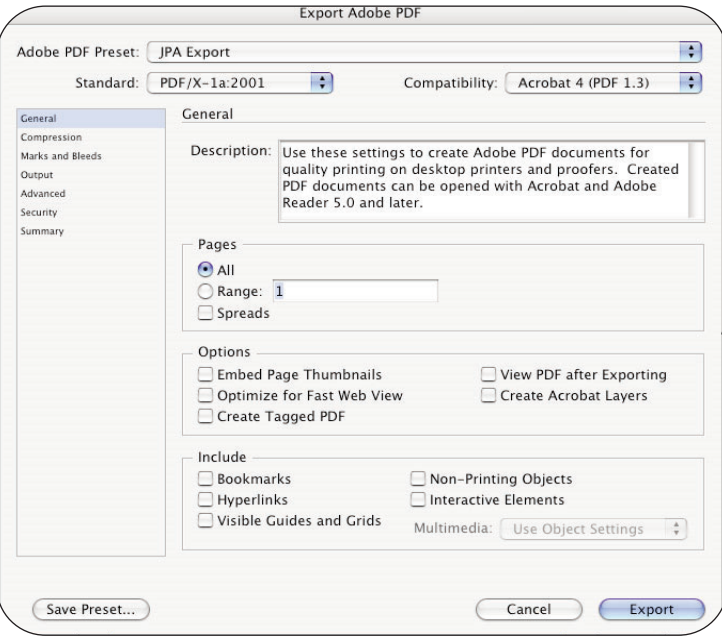

To export a pdf - go under

**File**

drag down to **Adobe PDF Presets**

select **JPA Export**

**Save as:** (please follow JPA proper naming convention)

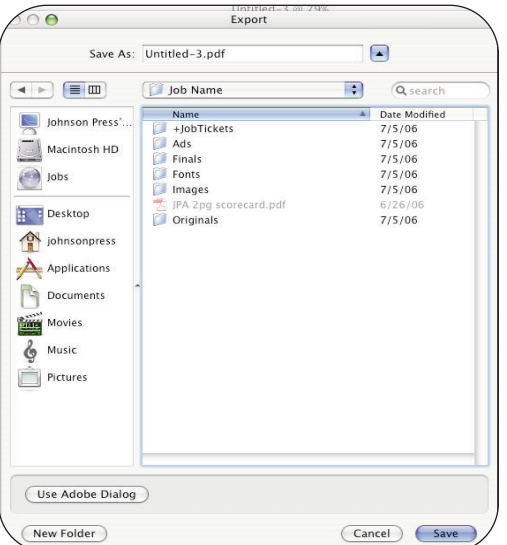

# Click on **Export**